# **1. Registration with BBBE Submission System**

[\(http://conference.tspsubmission.com/index.php/bbbe2020/login?source=%2Findex.php](http://conference.tspsubmission.com/index.php/bbbe2020/login?source=%2Findex.php%2Fbbbe2020%2Fsubmissions) [%2Fbbbe2020%2Fsubmissions\)](http://conference.tspsubmission.com/index.php/bbbe2020/login?source=%2Findex.php%2Fbbbe2020%2Fsubmissions)

If this is your first time using BBBE submission system, you should register. Please click "**Register**" on the above website.

The International Conference on Advances in Biotechnology, Bioscience and Biomedical Engineering

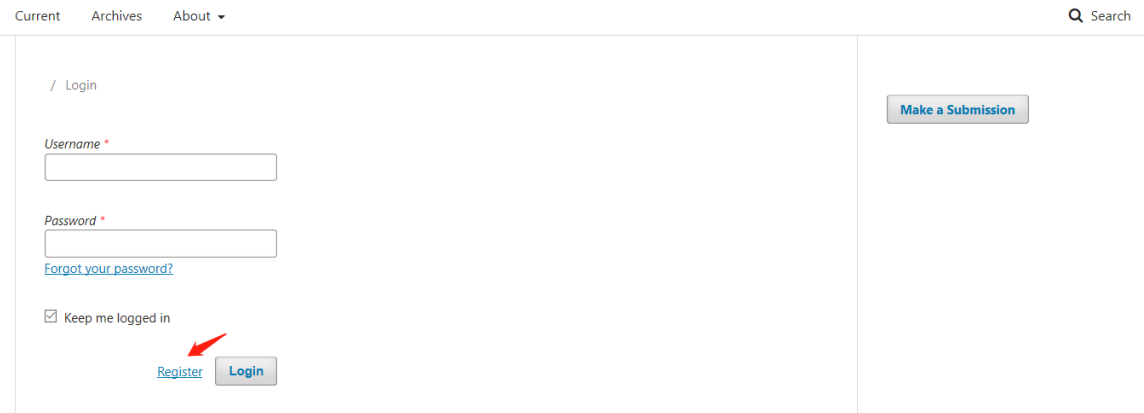

This will open the Registration Form for you to complete with all required information (see below). All fields with an asterisk (First Name, Last Name, Affiliation, Country, Email, Username, Password, Repeat Password) are mandatory. You will be automatically registered as a Reader and Author. You can also click the option at the bottom to request the Reviewer role, or you will be given the option to register as a Reviewer as well.

The International Conference on Advances in Biotechnology, Bioscience and Biomedical Engineering

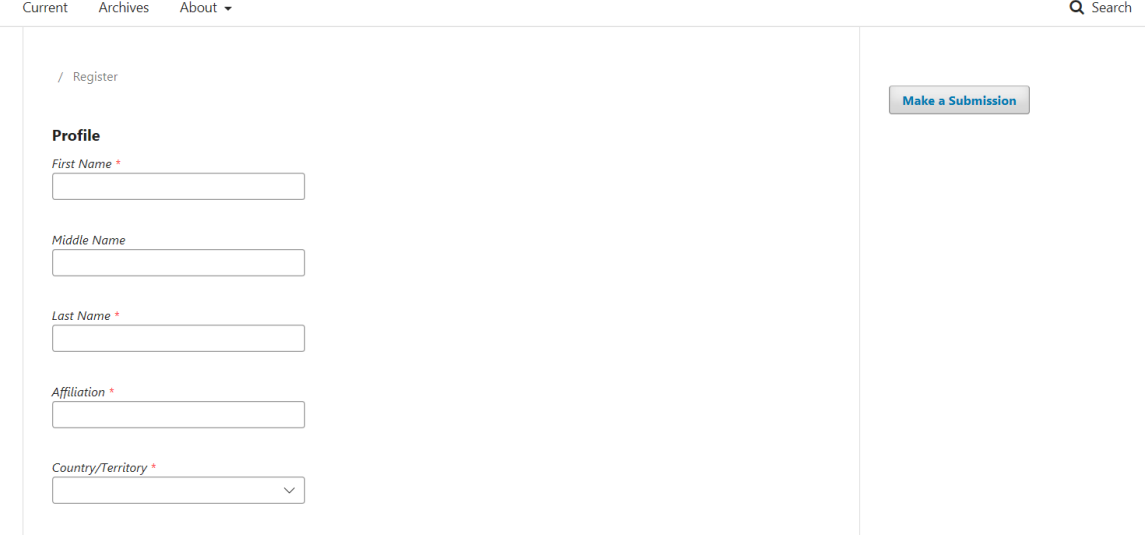

# **2. Submitting a paper/abstract.**

You can click the proper link in the conference website

<http://www.icbbbe.com/>

or start a new submission by clicking the New Submission button on the right side of the screen of BBBE submission website

<http://conference.tspsubmission.com/index.php/bbbe2020/submissions>

In the "**Section**" box, use the dropdown menu, choose your symposium. Then click on "**Save and continue**", you will be taken to Step 1 of a 5-Step process to upload and describe your submission.

#### **Please make sure to add co-authors' information after you upload your files.**

That should be enough information for you to submit your paper.

The screens below are for your use if more detailed guide is needed.

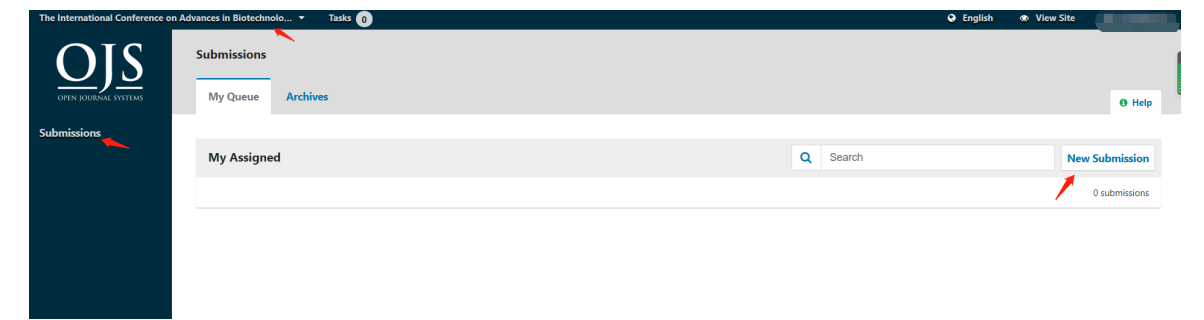

#### **Step 1**

On Step 1, you will provide preliminary information about your submission.

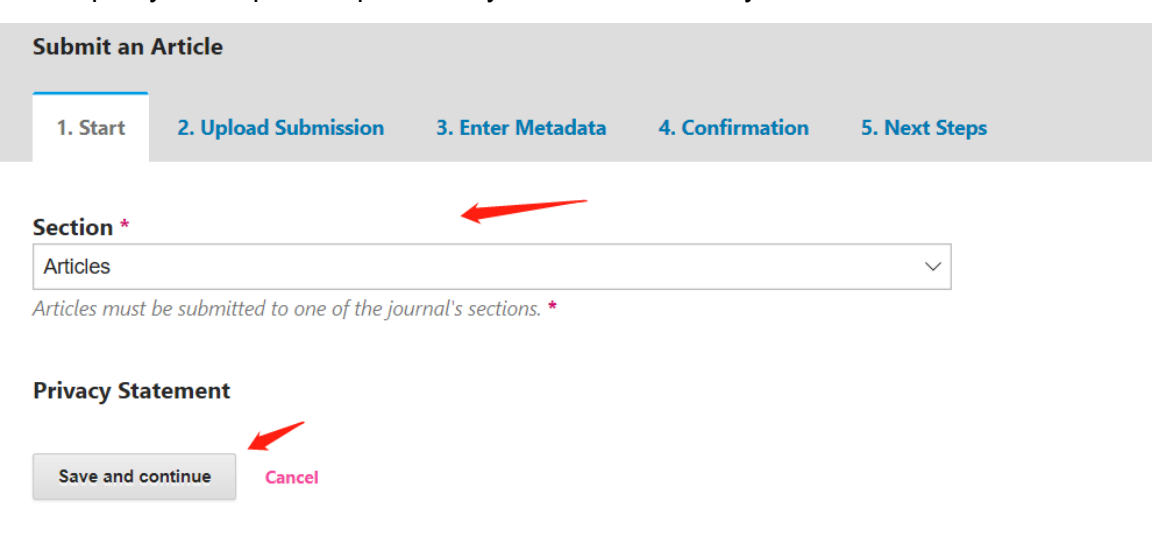

# **Step 2**

On Step 2, a window will open allowing you to upload your submission file.

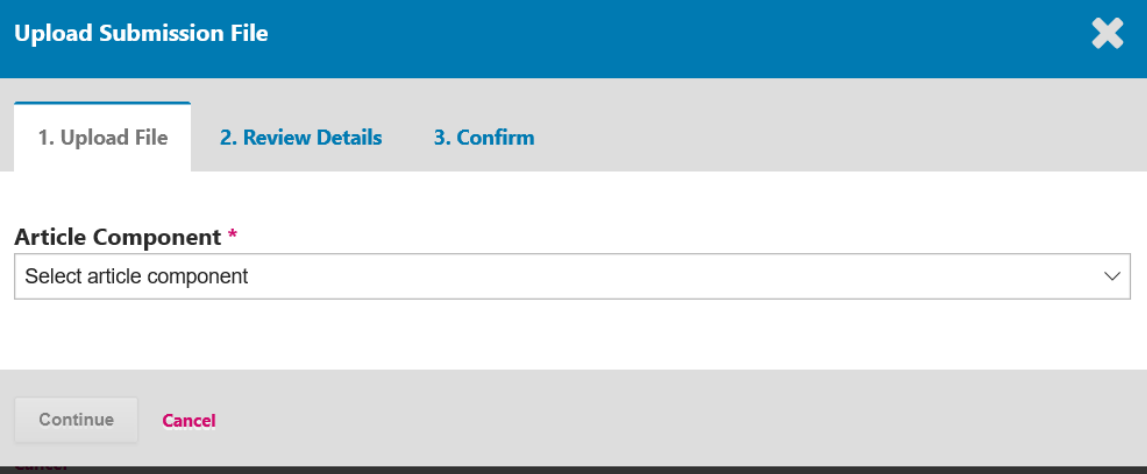

First, you MUST select an **Article Component**. Once you have made the selection, you can then upload your first file. It is important to note that you can only upload one file at a time. Additional files can be uploaded later in the process.

Typically, this first file will be the body of your manuscript. Hit the **Continue** button once the file uploads.

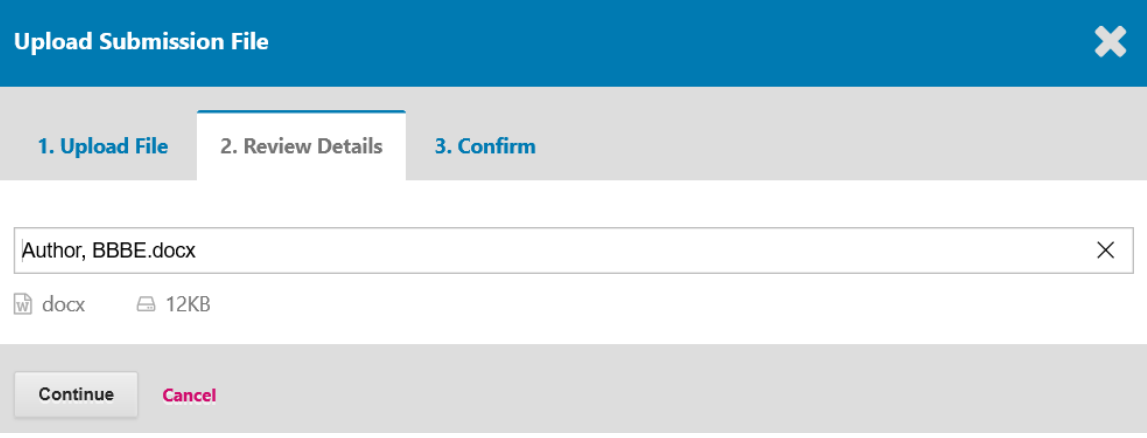

After uploading the file, you will be asked to review the name of the file. Use the **Edit** link to make any changes.

Click the **Continue** button.

Next, you have the option to repeat the process to upload additional files (e.g., a date set or an image).

Once you have finished uploading all your files, click **Complete**; this will close the upload window.

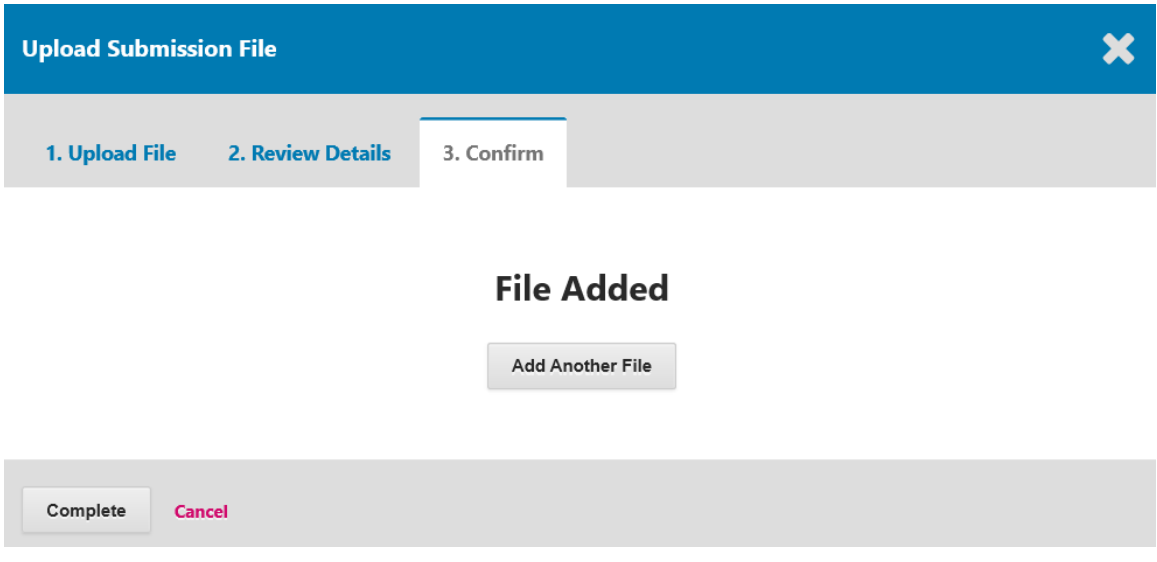

You will be brought back to the Submit an Article screen where you will see the files you have uploaded. If you need to make changes, **expand the blue arrow to the left of your file and make any changes using the Edit link**.

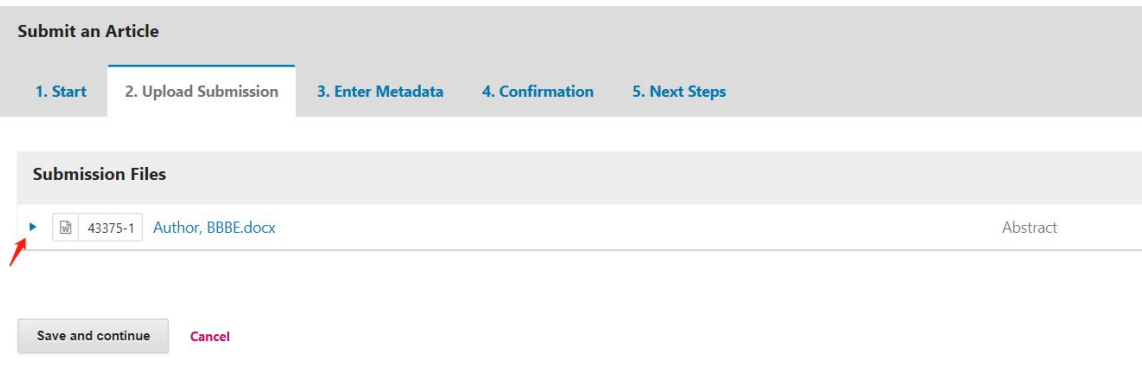

Click "**Save and continue**" to move to Step 3.

# Step 3

Save and continue Cancel

On Step 3, you will be asked to add more information about the submission, including the title of the submission (broken down into prefix, title, and subtitle), the abstract, and scrolling down...

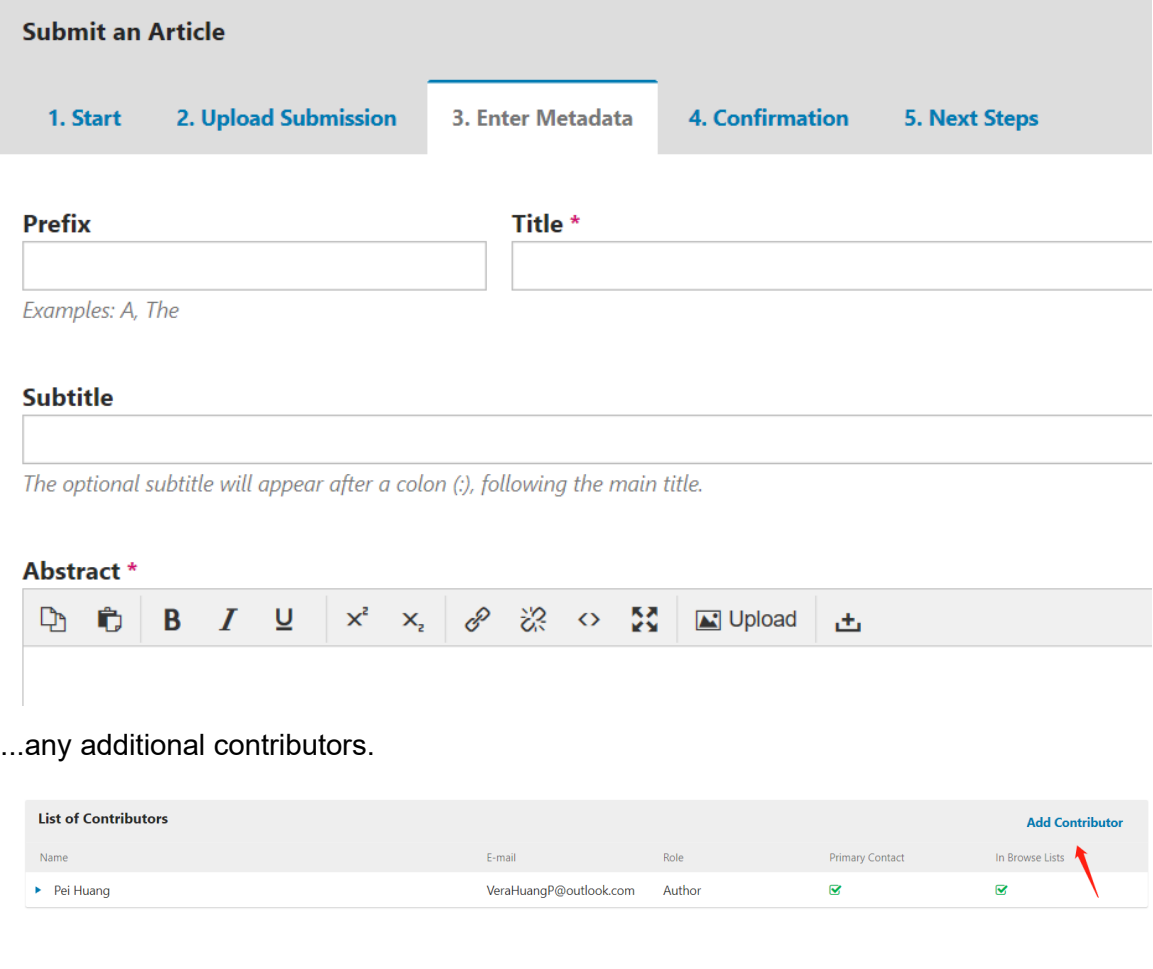

You can add more contributor (e.g., co-authors), by clicking the **Add Contributors** link. This will open a new window with fields to enter their information.

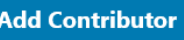

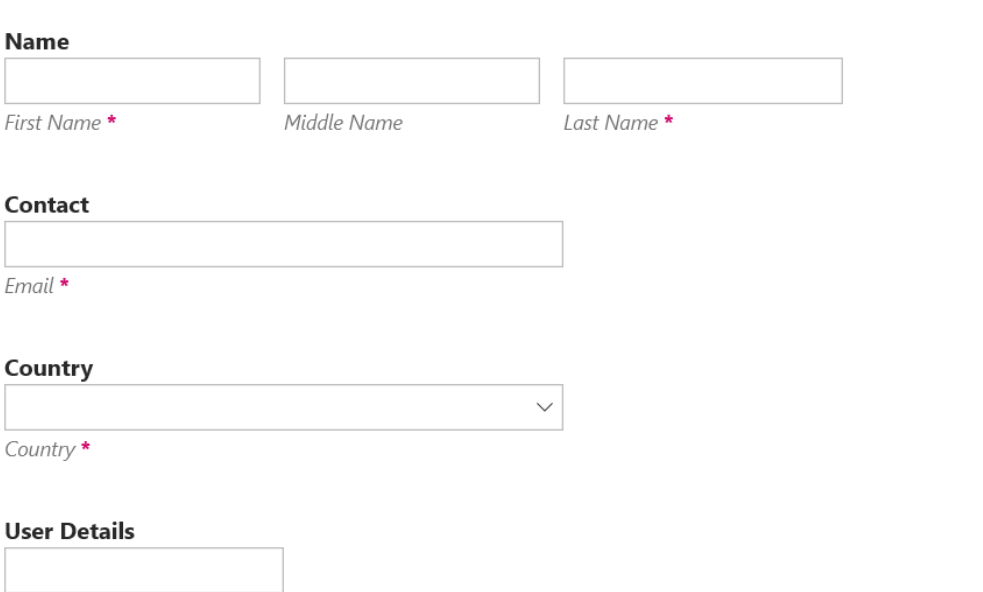

Suffix

# Hit **Save**, and the new contributor will appear on the screen.

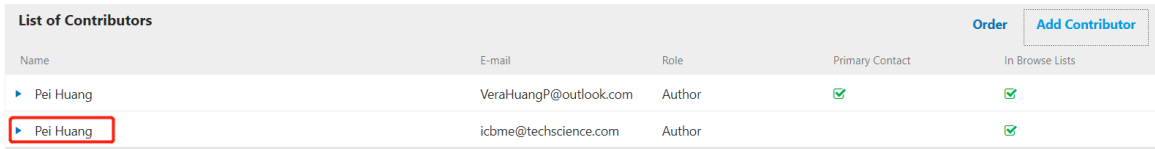

#### Click **Save and Continue** to move forward.

#### Step 4

On Step 4, you will be asked to confirm that you are happy with your submission. Click **Finish Submission**.

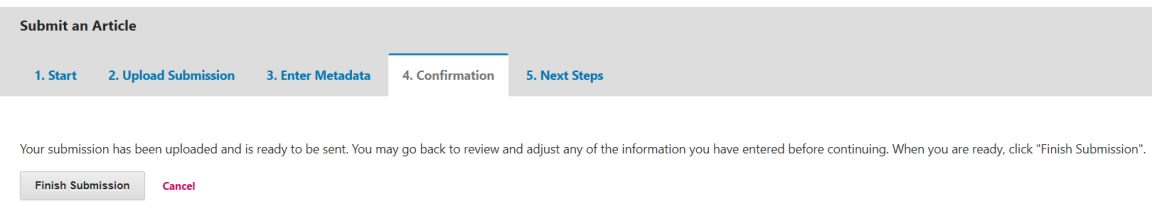

A box will pop up asking you to confirm you are finished. Click **OK**.

 $\bm{x}$ 

Step 5

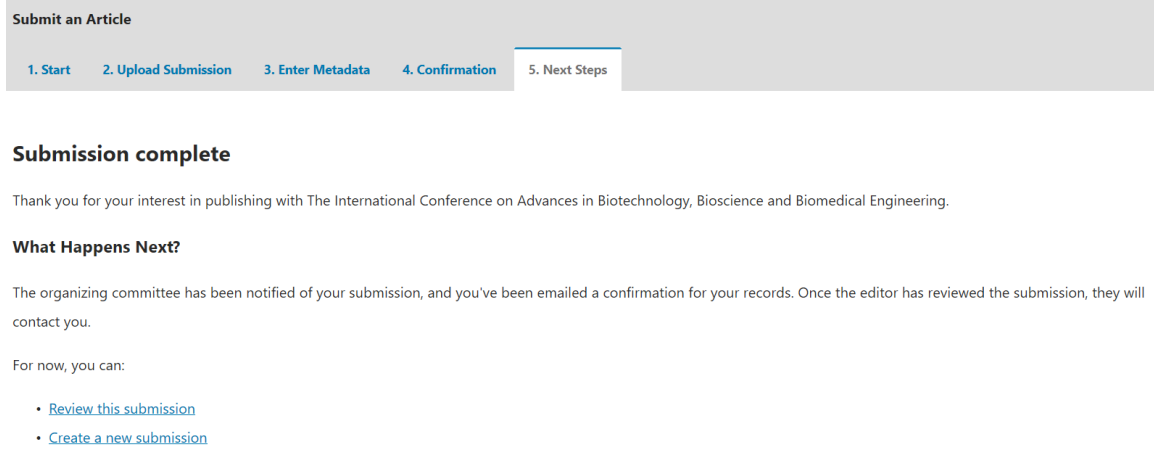

• Return to your dashboard

Your submission is now complete! The editor has been notified of your submission. At this point, you can follow the links to:

- **Review this submission**
- Create a new submission
- Return to your dashboard

Once you complete a submission, you cannot make changes to it. If you want to replace the file you submitted or make other changes to the submission, you will need to contact the editor through the Pre-Review Discussions tool or email conference secretariat at info@icbbbe.com.